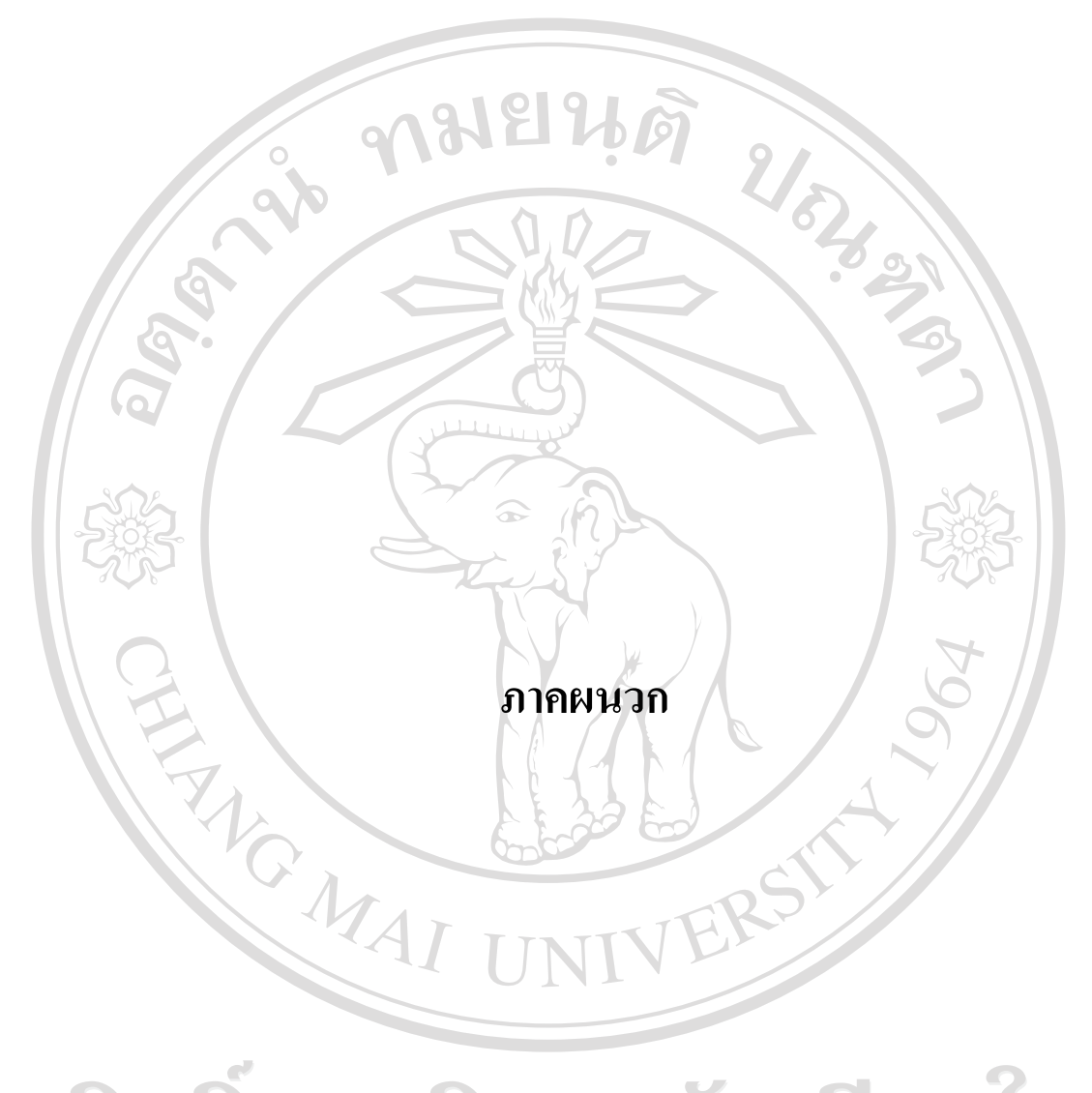

ลิขสิทธิ์มหาวิทยาลัยเชียงใหม Copyright<sup>©</sup> by Chiang Mai University All rights reserved

#### **ภาพผนวกก**

#### **คูม อการติดตั้งการตัดเกรดบนเคร อขายอ ินเทอร เน็ต ื ื** ֚֓

วิธีการติดตั้งโปรแกรมมีตามขั้นตอนดังนี้

1. ทำการนำไฟล์ทั้งหมดลงบนโฮสต์

2. เปิดหน้า Setup.php จะปรากฏตามรูป ก.1 จากนั้นกรอกข้อมูลแล้วกดปุ่มติดตั้ง

รูป ก.1 หนา Setup.php

Setup

Host Name: localhost

Database Name: Mysql Username: Mysql Password:

3.ระบบจะแสดงผลการติดตั้งตามรูป ก.2

ระบบติดตั้งฐานข้อมูลอัตโนมัติ

 $2/8$ 

ผลการติดตั้ง :

้สร้างฐานข้อมูล edoc ตารางเรียบร้อยครับ กรุณาตรวจสอบว่าสร้างสมบูรณ์หรือใม่ สร้าง folder ชื่อ File , Download เรียบร้อย กรุณาตรวจสอบ

รูป ก.2 ผลการติดตั้งฐานขอมูล ลิขสิทธิมห Cop 4. หากทำการติดตั้งเรียบร้อยแสดงว่าระบบพร้อมใช้งาน Mai University I rights reserve

#### **ภาคผนวก ข**

#### คู่มือการใช้งานโปรแกรมระบบการตัดเกรดบนเครือข่ายอินเทอร์เน็ต  $\ddot{\phantom{a}}$

YNY 760

ระบบการตัดเกรดบนเครือขายอินเทอรเน็ต แบงสิทธิและกลุมผูใชงานออกเปน 2 กลุม คือกลุมผูดูแลระบบ และกลุมอาจารยผูสอน ที่สามารถดูแลจัดการขอมูลในระบบไดโดยไดรับสิทธิ แตกตางกันไป โดยสามารถจําแนกเมนูการการใชงานตามสิทธิได

คณะหรือภาควิชาจะทําการตัดเกรดนักศึกษาที่ลงทะเบียนเรียนแตละภาคการศึกษาจะตอง โอนขอมูลนักศึกษาที่ลงทะเบียนจากสํานักทะเบียนและประมวลผลโดยวิธีการ(วิธีนี้ไดพัฒนามา ตั้งแตป 2540) โดยการdownload ขอมูลจากระบบ Internet ที่ http://www.reg.cmu.ac.th จะมีเมนู บริการสําหรับอาจารย เมนูยอยโปรแกรมตัดเกรด จะตองเลือกการโอนขอมูลซึ่งมี 2 ประเภท คือ

1. ขอมูลกระบวนวิชา

2. ข้อมูลการลงทะเบียน จำแนกตามกระบวนวิชา เช่น คณิตศาสตร์ คือ 206 เป็นต้น

ซึ่งจะมีแฟ้มข้อมูลที่ download มี 2 แฟ้ม คือ

1. File SJ\_Name (ประกอบดวยรหัสกระบวนวิชา ชื่ออาจารยผูสอนที่เปดสอนในภาค การศึกษานั้น)

2. File รายชื่อนักศึกษาที่ลงทะเบียนเรียนแตละวิชาของภาควิชานั้น ซึ่งชื่อไฟลจะเปนเลข 3 หลักหน้าของรหัสวิชาของภาควิชา เช่น 206 : รายชื่อนักศึกษาที่ลงทะเบียนเรียนวิชาคณิตศาสตร์ ทุกกระบวนวิชาโดย save ไวที่ drive C หรือ D กอน

ลิขสิทธิ์มหาวิทยาลัยเชียงไหม Copyright<sup>©</sup> by Chiang Mai University All rights reserved

### **ข.1 หนาจอแรกของระบบ**

1) จอภาพหลักของระบบ จะแสดงการเขาสูระบบของกลุมผูดูแลระบบ และอาจารยผูสอน จะ มีเมนูการใชงานที่แตกตางกันตามสิทธิและหนาที่ความรับผิดชอบในการจัดการในระบบ

**COINSQ**บนเครือขายอินเทอร

Login

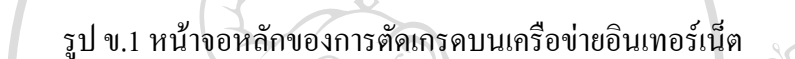

จากรูป ข.1 สามารถจำแนกการใช้งานตามประเภทของผู้ใช้งานออกเป็น 2 กลุ่ม คือ

- 1. กลุมผูดูแลระบบ
- 2. กลุมอาจารยผูสอน

## **ข.2 การทํางานในสวนผูดูแลระบบ**

ผูดูแลระบบจะตองกรอกชื่อผูใชและรหัสผานเพื่อล็อกอินเขาสูระบบ ในสวนของการล็อกอิน เขาสูระบสําหรับผูดูแลระบบ ดังรูป ข.1 เมื่อเขาสูระบบแลวจะเขาสูจอภาพหลักของผูดูแลระบบ ซึ่ง จะแสดงหน้าจอการทำงานแบ่งเป็น 2 ส่วน ดังรูป ข.2

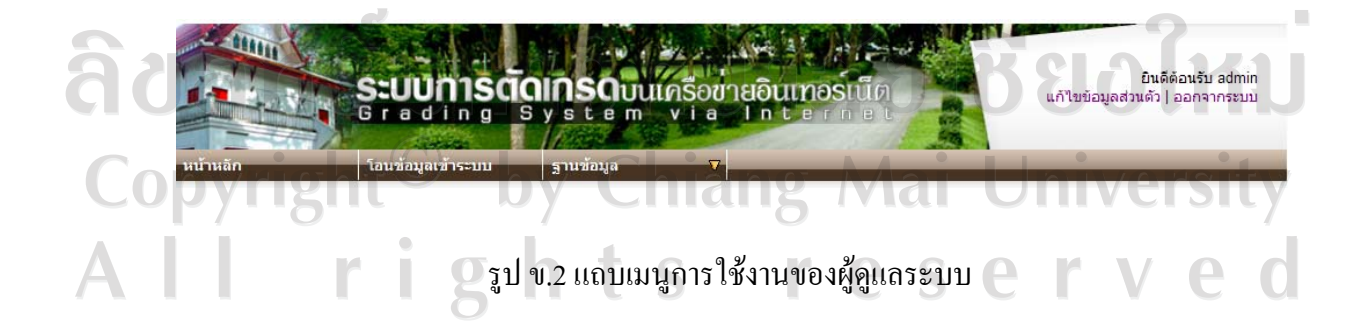

## ี่ ส่วนที่ 1 โอนข้อมูลเข้าระบบ

เมนูโอนข้อมูลเข้าระบบ เป็นเมนูแสดงหน้าจอการโอนข้อมูลเข้าระบบ ดังรูป ข.3

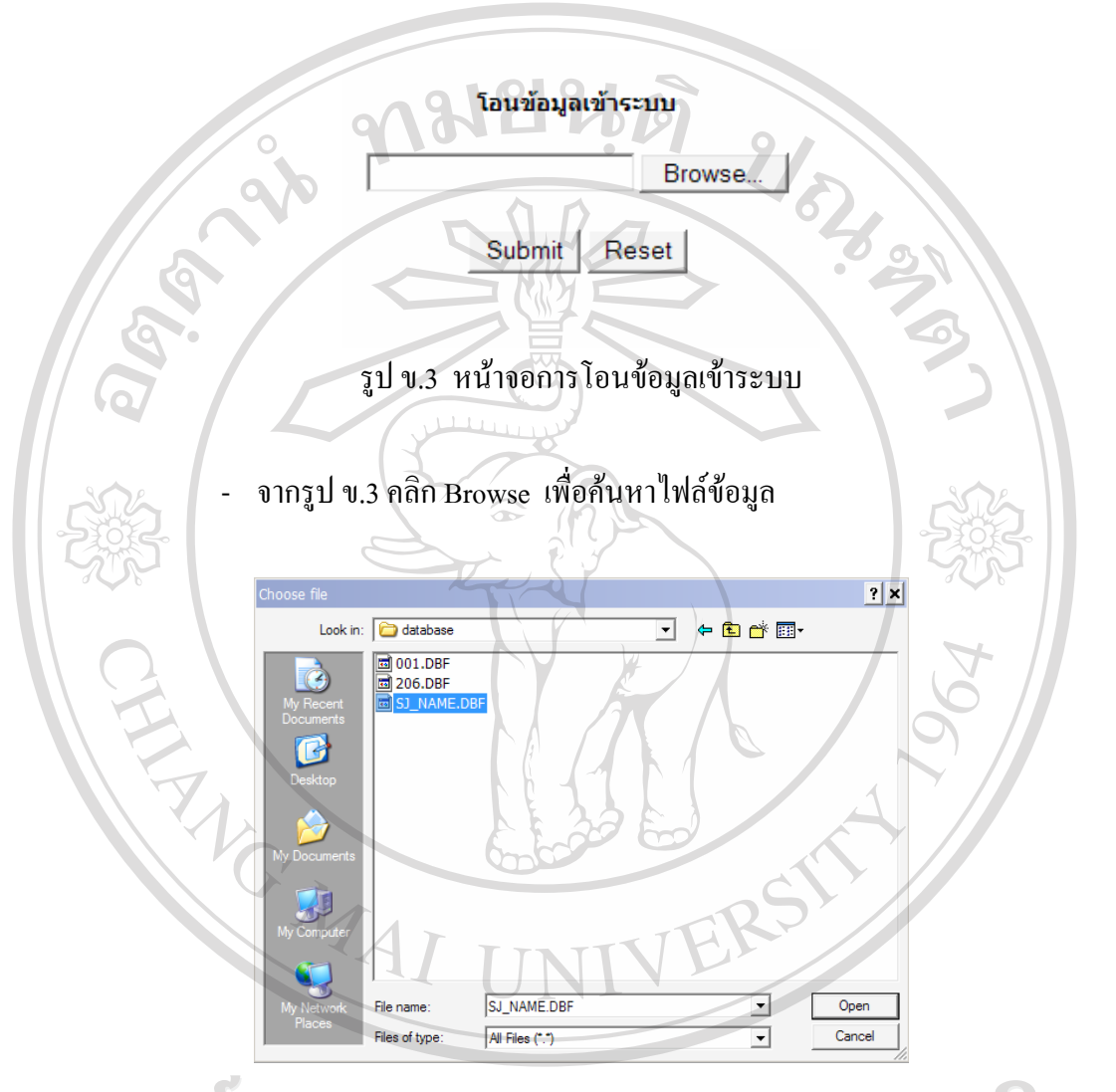

## หาวิทยาลัยเชียอไหม ີ່ຄືປີຄືາ Copyrigh

12

VIAT

Jniversity

- จากรูป ข.4 คนหาไฟลขอมูล ชื่อไฟล SJ\_NAME.DBF หรือ 206.DBF หนาจอ ้ แสดงหน้าจอการนำข้อมูลเข้าระบบ ในรูป ข.3 คลิกปุ่ม Submit เพื่อดำเนินการโอนข้อมูลเข้าระบบ

## ี่ ส่วนที่ 2 ฐานข้อมูล

1) กําหนดคา เปนขอมูลที่ใชในการออกรายงาน ดังรูป ข.9

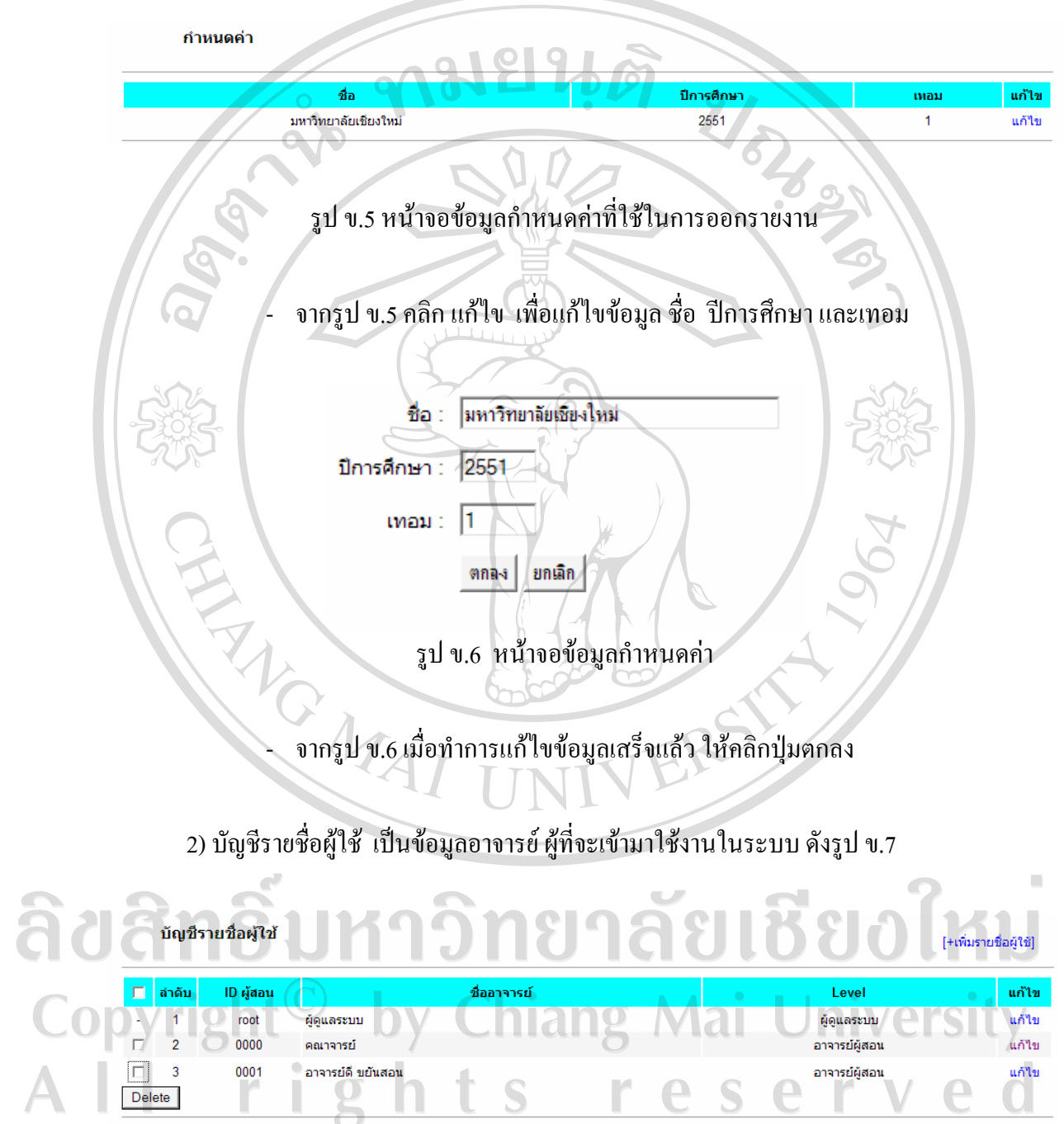

รูป ข.7 หน้าจอข้อมูลบัญชีรายชื่อผู้ใช้

< | [1]

- จากรูป ข.7 คลิกเพิ่มรายชื่อผูใช เปนการเพิ่มอาจารยผูสอน ดังรูป ข.8

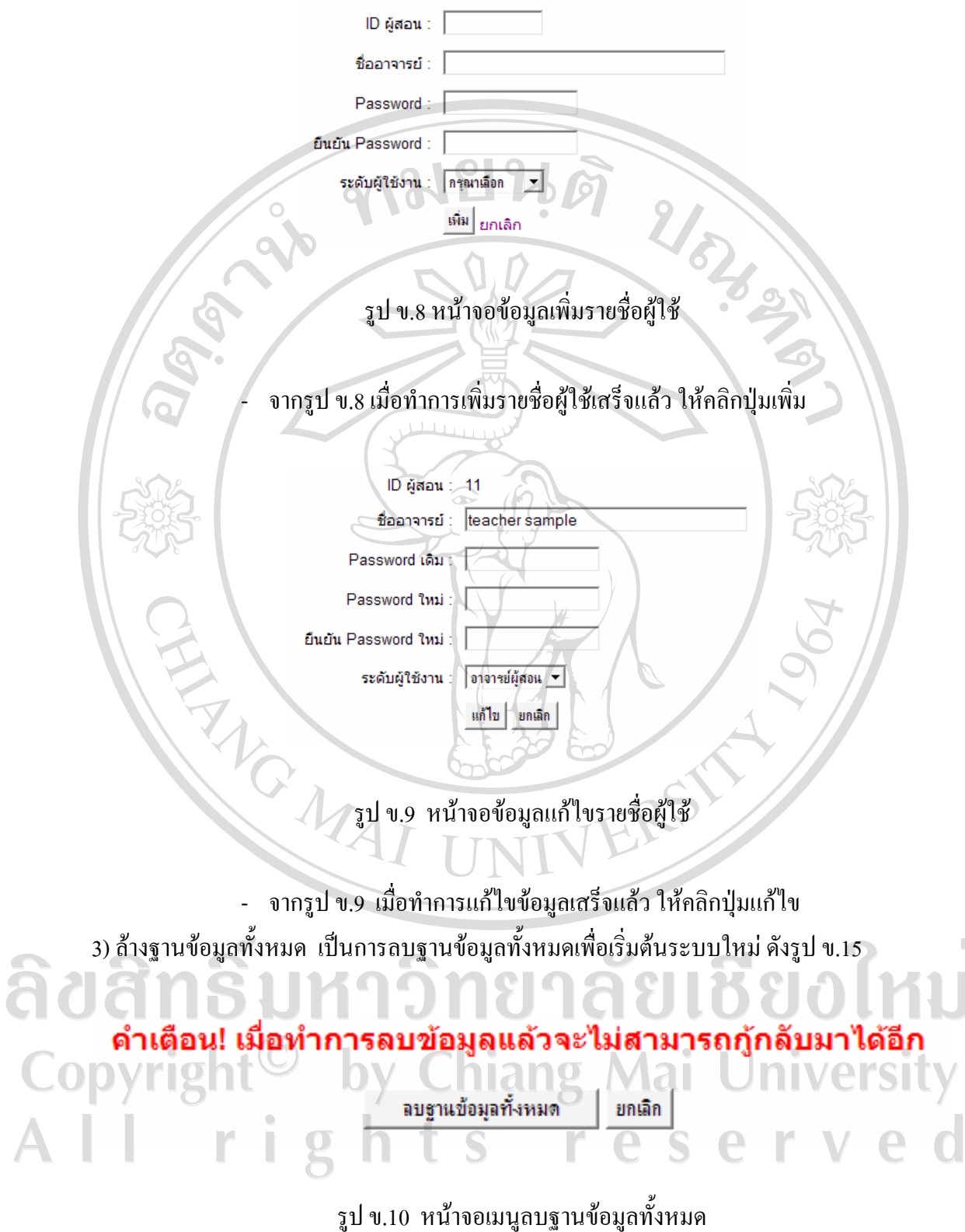

- จากรูป ข.10 คลิกปุม ลบฐานขอมูลทั้งหมด เพื่อลบขอมูลออกจากระบบ

 $\bar{a}$ 

80

## **ข.3 การทํางานในสวนอาจารย**

 $\triangle$ 

อาจารยจะตองกรอกชื่อผูใชและรหัสผานเพื่อล็อกอินเขาสูระบบ ในสวนของการ ล็อกอินเข้าสู่ระบสำหรับอาจารย์ คังรูป ข.1 เมื่อเข้าสู่ระบบแล้วจะเข้าสู่จอภาพหลักของอาจารย์ ซึ่ง จะแสดงหน้าจอการทำงานแบ่งออกเป็น 5  $\,$  ส่วน และเมื่อมีการเข้ามาใช้งานในระบบ ระบบจะ ตรวจสอบรหัสผานถายังใชรหัสผาน 1234 จะแสดงหนาจอแกไขขอมูลสวนตัวเพื่อใหมีการ เปลี่ยนยรหัสผานใหมดังรูป ข.11

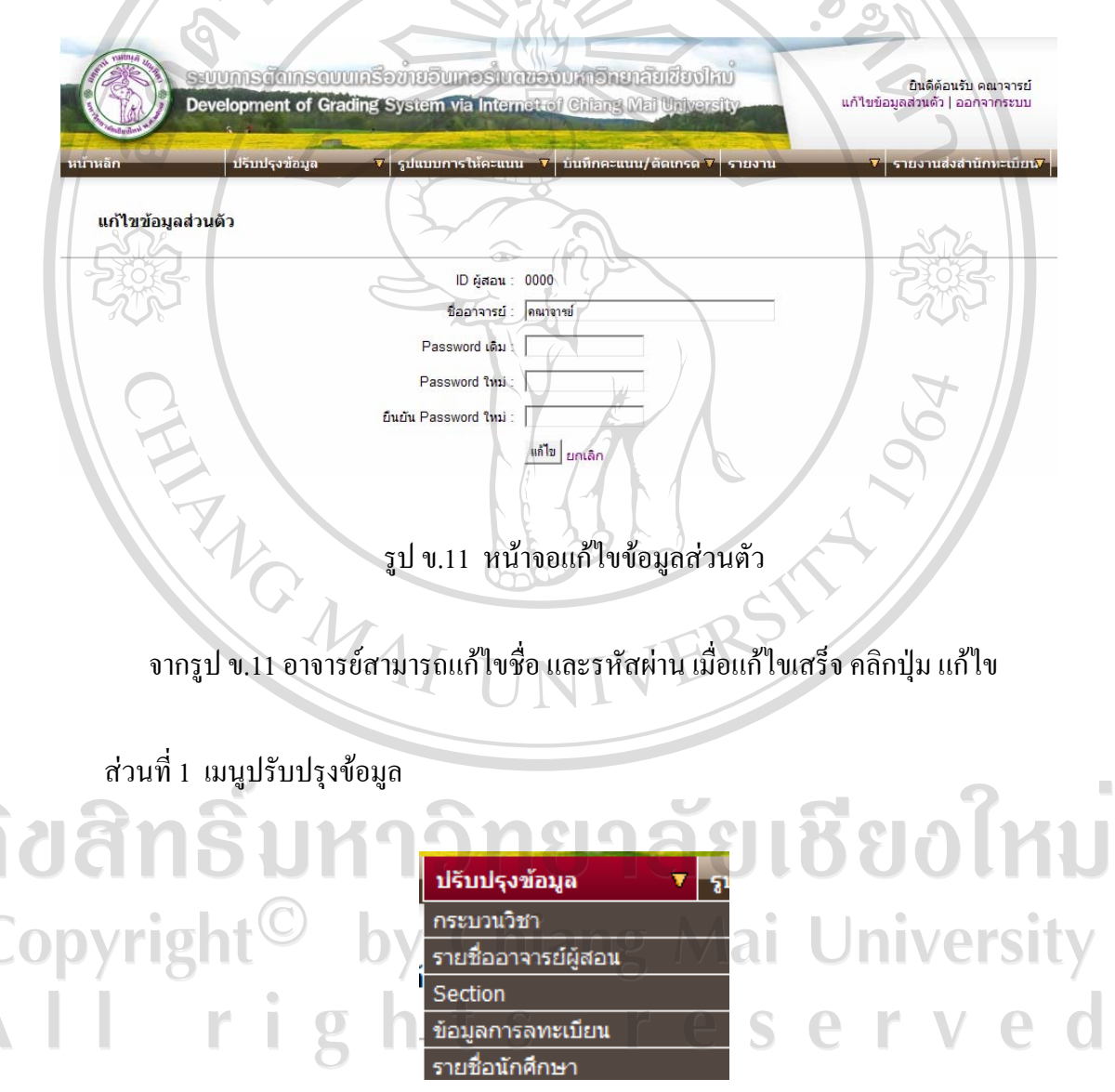

รูป ข.12 แถบเมนูปรับปรุงขอมูล

จากรูป ข.12 อาจารยสามารถเลือกเมนูเพื่อปรับปรุงขอมูลไดดังนี้

#### ไ+เพิ่มกระบวนวิชาไ ด้นหา ดูทั้งหมด 6 รหัสกระบวนวิชา 0 กระบวนวิชา คระบวนวิชา ดันหา $\cdot$   $\overline{\phantom{a}}$ ลำดับ รหัสกระบวนวิชา คราบานวิช หน่ายคิด แก้ไข 001103 **FOUNDATION ENGLISH I**  $\overline{3}$ แก้ไข **FOUNDATION ENGLISH II** 001104 แก้ไข  $\overline{2}$ 001107 FOUNDATION ENGLISH แก้ไร รูป ข.13 หน้าจอข้อมูลกระบวนวิชา จากรูป ข.13 แสดงหน้าจอข้อมูลกระบวนวิชาที่อาจารย์สอน สามารถ ค้นหา ลบ เพิ่ม และแกไขกระบวนวิชา - คนหา เปนการคนหาจากรหัสกระบวนวิชา หรือชื่อกระบวนวิชา โดยใสขอมูลที่ ต้องการค้นหา และเลือกประเภทของการค้น แล้วคลิกปุ่ม ค้นหา  $\,$ ลบกระบวนวิชา เป็นการลบข้อมูลกระบวนวิชา โดยการทำเครื่องหมาย  $\boxtimes$  และ คลิกป่ม ลบข้อมูล - เพิ่มกระบวนวิชา เปนการเพิ่มกระบวนวิชาที่ไมมีอยูฐานขอมูลโดยขอมูลที่จะตอง ใสคือรหัสกระบวนวิชา ชื่อกระบวนวิชา และหนวยกิต ดังรูป ข.14 รหัสกระบวนวิชา : กระบวนวิชา : หน่วยกิต : າຍເ**ชีย**oไหม ลิขสิทธิ ี <mark>เพิ่ม</mark> ยกเลิก Copyrigh รูป ข.14 หนาจอการเพิ่มขอมูลกระบวนวชาิ - แกไขกระบวนวิชา เปนการแกไขขอมูลกระบวนวิชา สามารถแกไขขอมูลไดใน ชื่อกระบวนวิชา และหนวยกิต คลิกปุม แกไขเพื่อยืนยันการแกไข ดังรูป ข.15

## 1) กระบวนวิชา เปนขอมูลกระบวนวิชารายละเอียดของแตละกระบวนวิชา

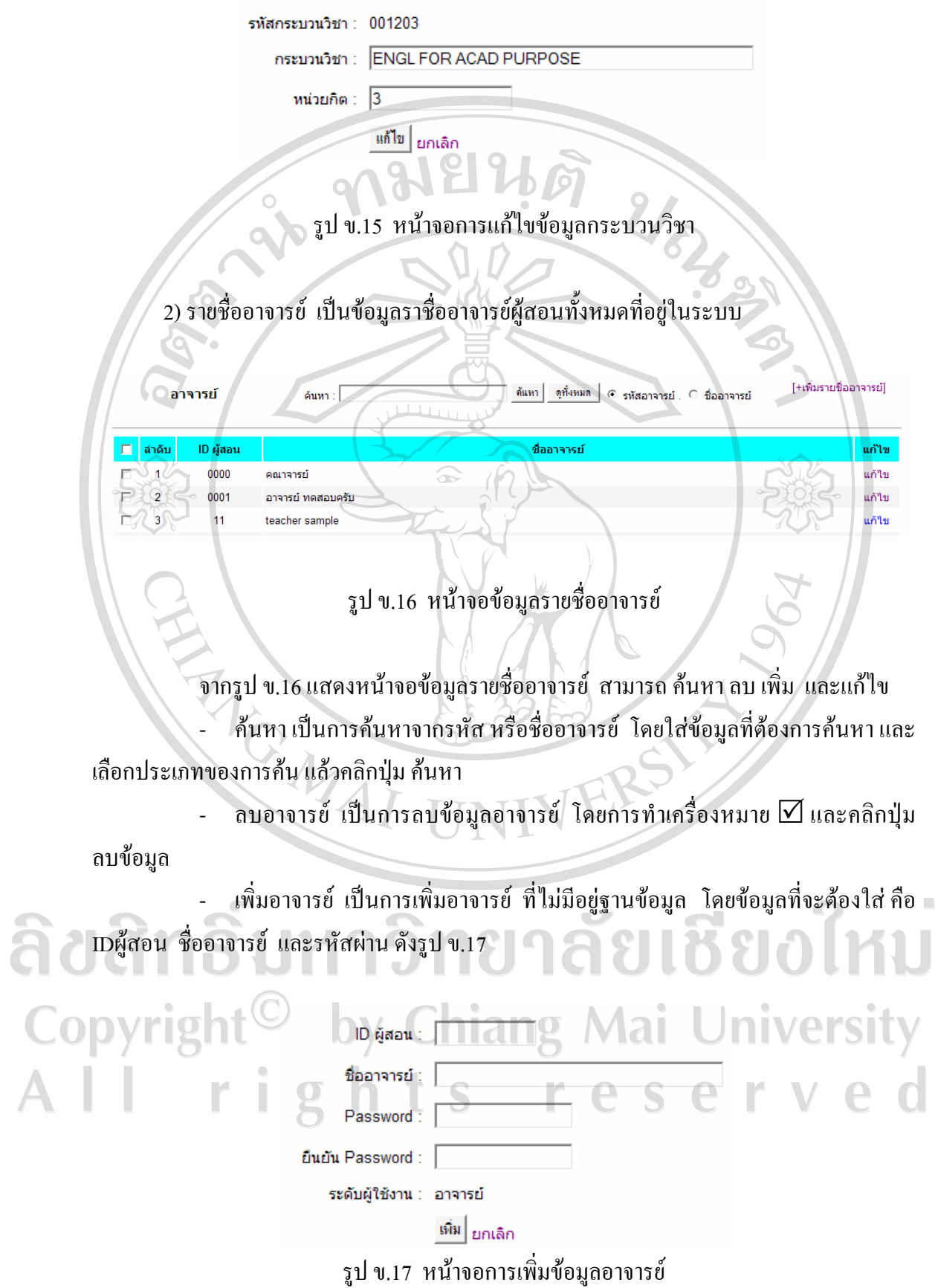

83

- แกไขอาจารยเปนการแกไขขอมูลอาจารย สามารถแกไขขอมูลไดใน ชื่ออาจารย คลิกปุม แกไขเพื่อยืนยันการแกไขดังรูป ข.18

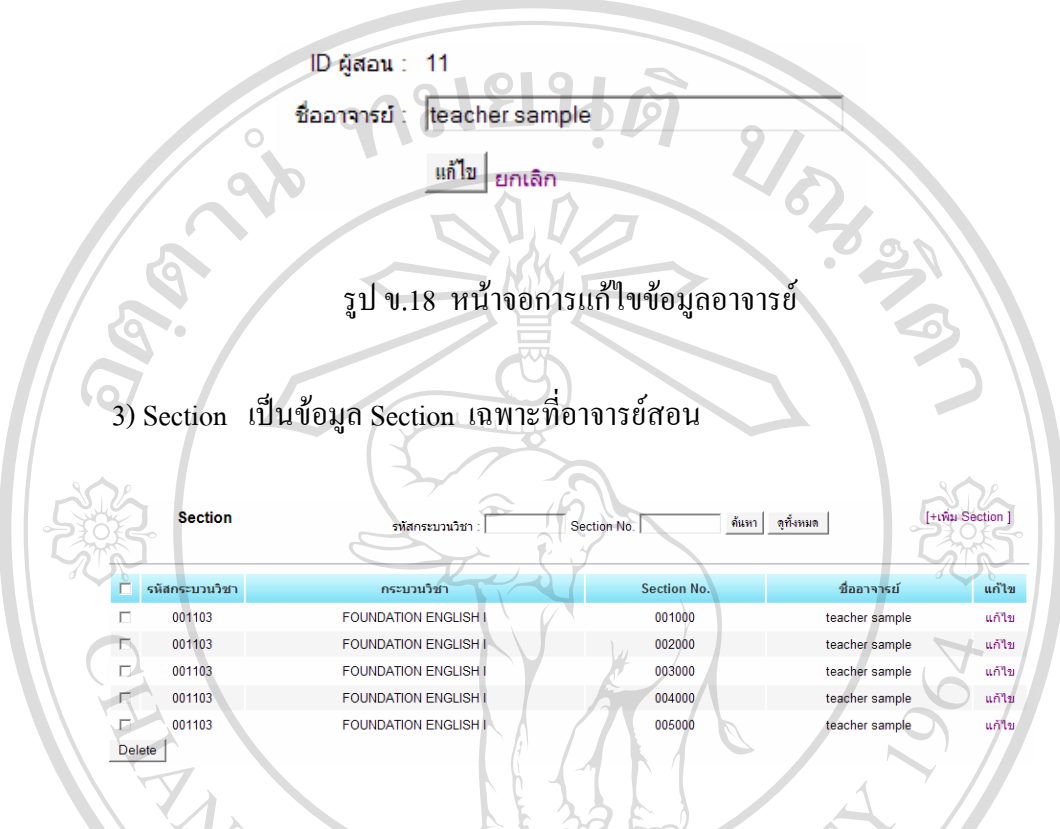

รูป ข.19 หนาจอขอมูล Section

จากรูป ข.18 แสดงหน้าจอข้อมูล Section สามารถ ค้นหา ลบ เพิ่ม และแก้ไข

- คนหา เปนการคนหาจากรหัสกระบวนวิชา หรือ Section โดยใสขอมูลที่ตองการ

ค้นหา ลงในช่อง แล้วคลิกปุ่ม ค้นหา

- ลบ Section เปนการลบขอมูล Section โดยการทําเครื่องหมาย 5 และคลิกปุม ลบขอมูล

- เพิ่ม Section เปนการเพิ่ม Section ที่ไมมีอยูฐานขอมูล โดยขอมูลที่จะตองใสคือ กระบวนวิชา Section และชื่อาจารย ดังรูป ข.20

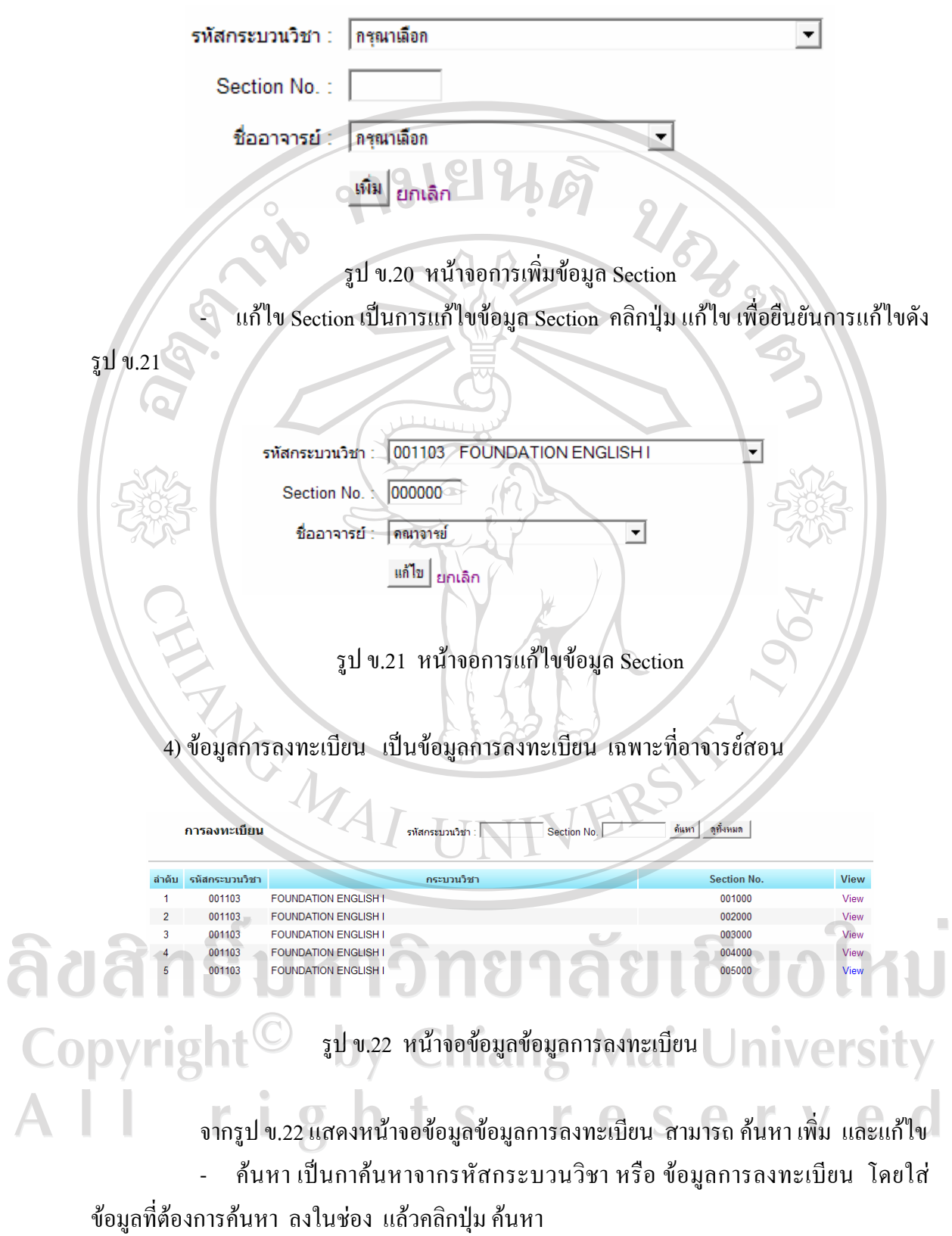

85

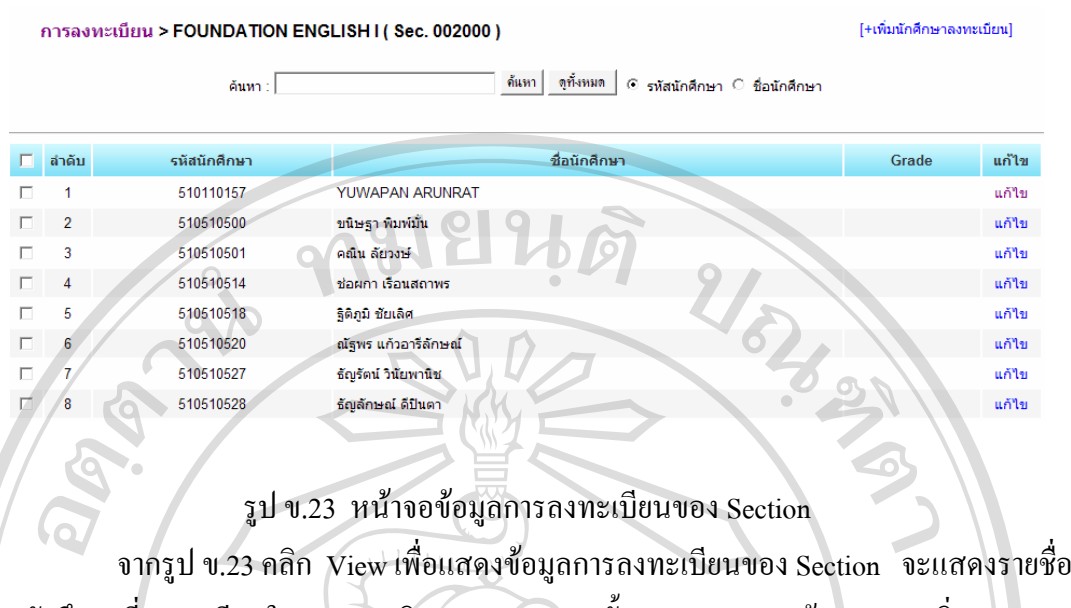

ของนักศึกษาที่ลงทะเบียนในกระบวนวิชาและ Section นั้นๆ จะสามารถคนหาลบ เพิ่ม และ แกไขขอมูลการลงทะเบียนของนักศึกษา

- คนหา เปนการคนหาจากรหัส หรือชื่อนักศึกษา โดยใสขอมูลที่ตองการคนหา และเลือกประเภทของการค้น แล้วคลิกปุ่ม ค้นหา

- ลบขอมูลการลงทะเบียน เปนการลบขอมูลการลงทะเบียน โดยการทํา เครื่องหมาย  $\boxdot$  และคลิกปุ่ม ลบข้อมูล

- เพิ่มขอมูลการลงทะเบียน เปนการเพิ่มขอมูลการลงทะเบียน ดังรูป ข.24

Course / FOUNDATION ENGLISH I (Sec. 000000)

รหัสนักศึกษา :

Grade: | Isiseu -

ลิขสิทธิ์มหาวัพตกลัยเชียงไหม **Copyright** รูป ข.24 หนาจอการเพิ่มขอมูลการลงทะเบียน - แกไขขอมูลการลงทะเบียน เปนการแกไขขอมูลการลงทะเบียน คลิกปุม แกไข

เพื่อยืนยันการแกไขดังรูป ข.25

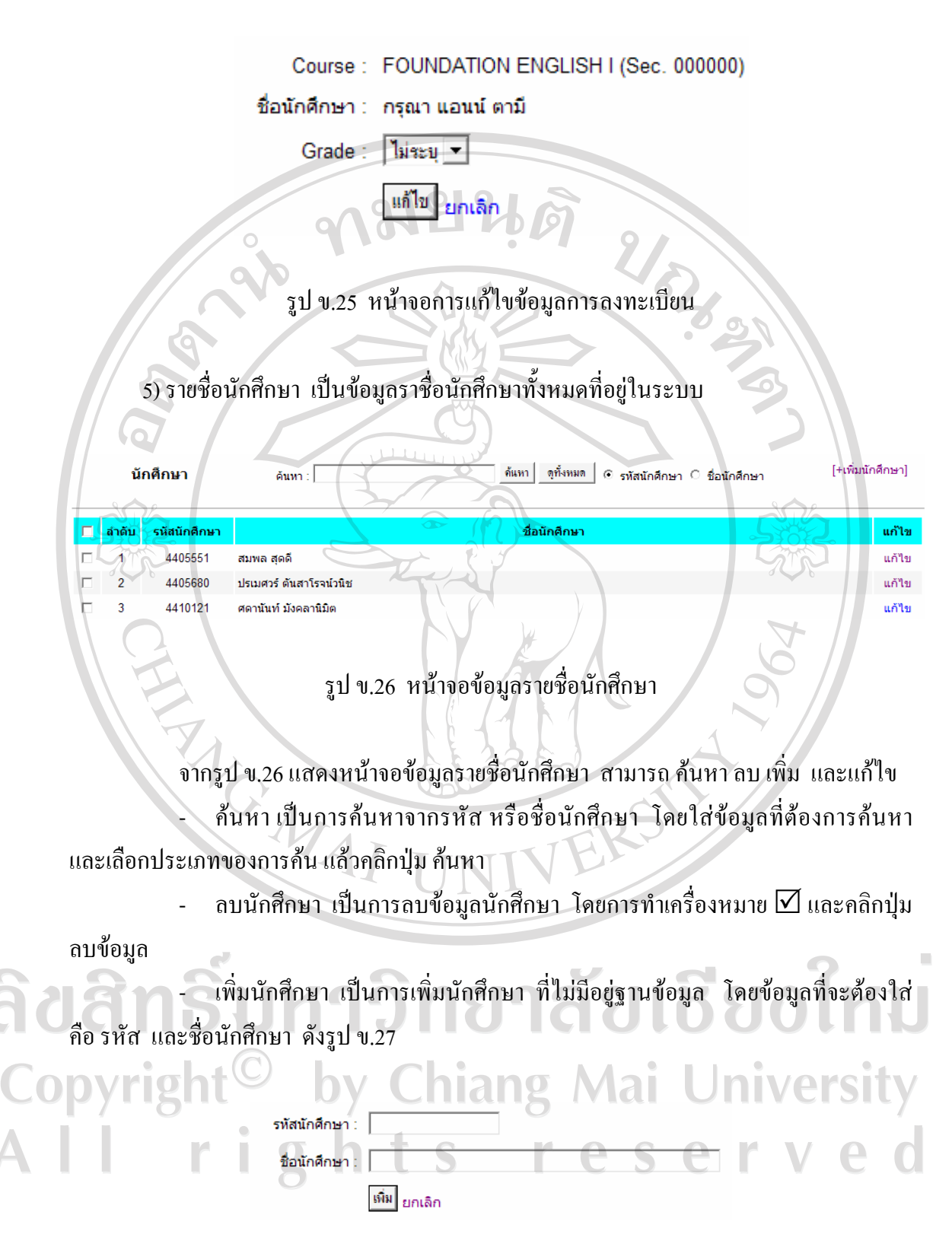

รูป ข.27 หน้าจอการเพิ่มข้อมูลนักศึกษา

- แกไขนักศึกษา เปนการแกไขขอมูลนักศึกษา สามารถแกไขขอมูลไดใน ชื่อ นักศึกษาคลิกปุม แกไขเพื่อยืนยันการแกไขดังรูป ข.28

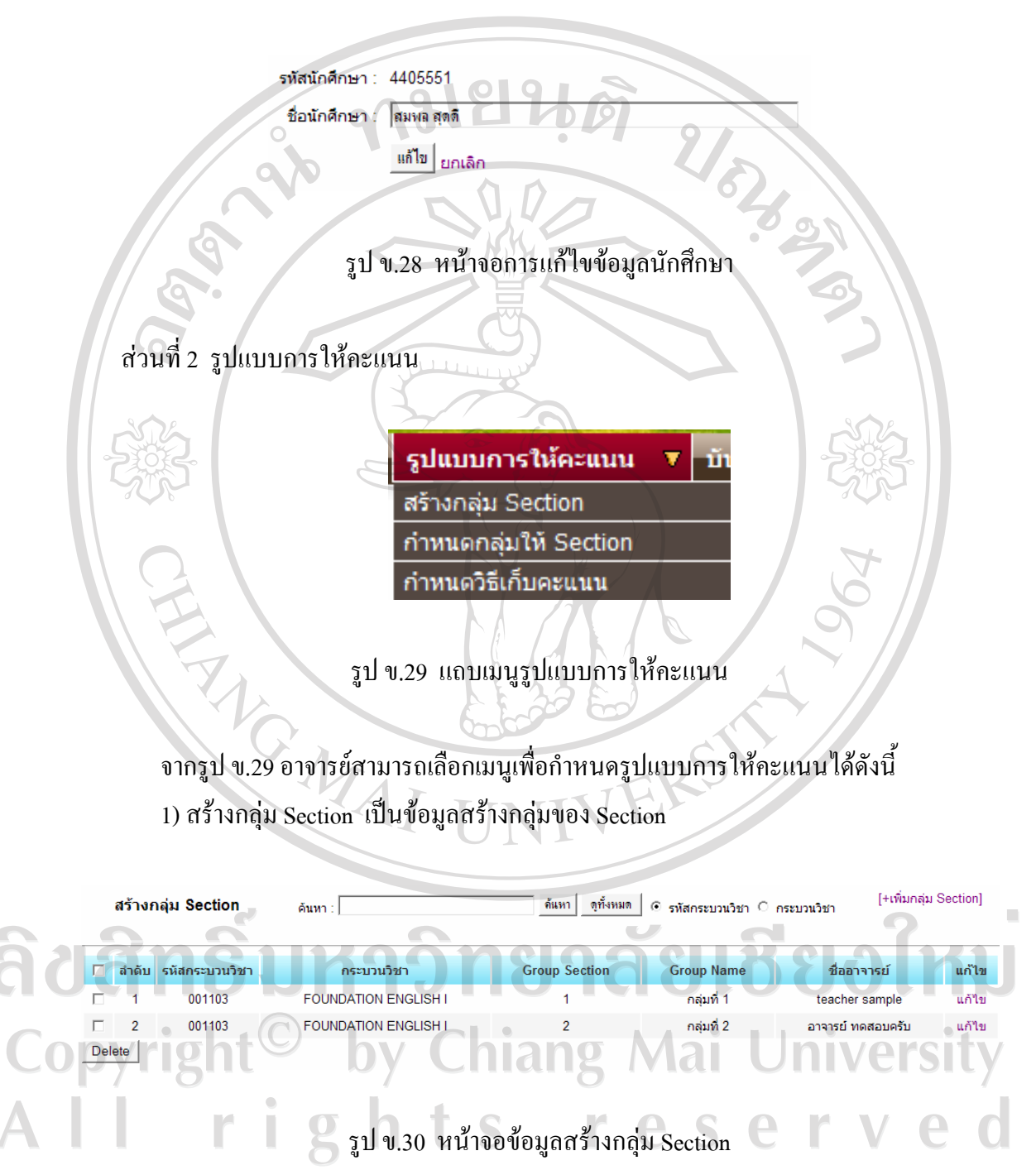

จากรูป ข.30 แสดงหน้าจอข้อมูลสร้างกลุ่ม Section สามารถ ค้นหา ลบ เพิ่ม และแก้ไข

สรางกลุม Section

- ค้นหา เป็นการค้นหาจากรหัส หรือชื่อกระบวนวิชา โดยใส่ข้อมูลที่ต้องการค้นหา และเลือกประเภทของการค้น แล้วคลิกปุ่ม ค้นหา

 $\,$ ลบกลุ่ม Section เป็นการลบข้อมูลกลุ่ม Section โดยการทำเครื่องหมาย  $\boxtimes$  และ คลิกปุม ลบขอมูล

- เพิ่มกลุม Section เปนการเพิ่มกลุม Sectionที่ไมมีอยูฐานขอมูลโดยขอมูลที่จะตอง ใสคือรหัสกระบวนวิชากลุม Section ลําดับที่ ชื่อกลุม Section และอาจารยผูรับผิดชอบกลุม ดัง รูป ข.31

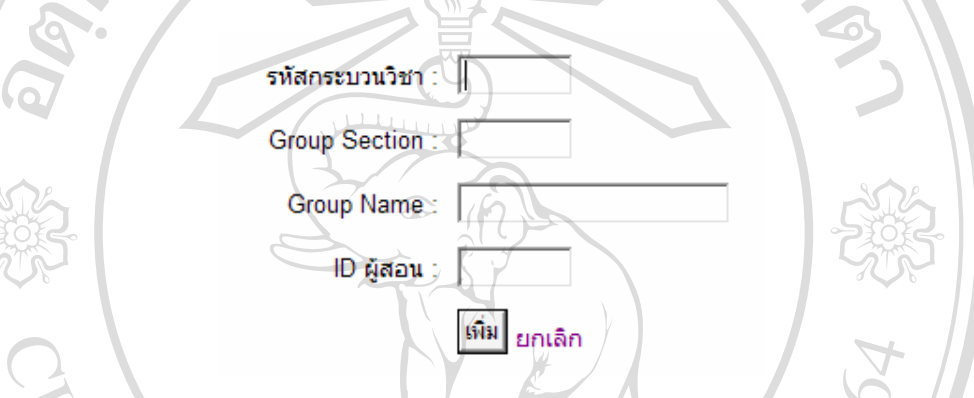

รูป ข.31 หนาจอการเพิ่มขอมูลกลุม Section

- แกไขกลุม Section เปนการแกไขขอมูลกลุม Section สามารถแกไขขอมูลไดใน รหัสกระบวนวิชา กลุม Section ลําดับที่ ชื่อกลุม Section และอาจารยผูรับผิดชอบกลุม คลิกปุม แกไขเพื่อยืนยันการแกไขดังรูป ข.32

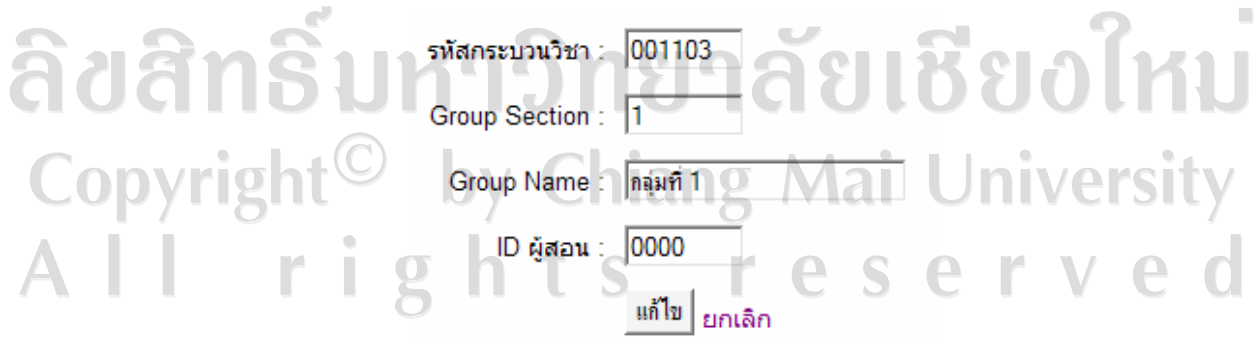

รูป ข.32 หน้าจอการแก้ไขข้อมูลกลุ่ม Section

2) กำหนดกลุ่มให้ Section เป็นข้อมูลกำหนดกลุ่มให้ Section ในแต่ละกระบวน วิชาวาจะอยูกลุมใด

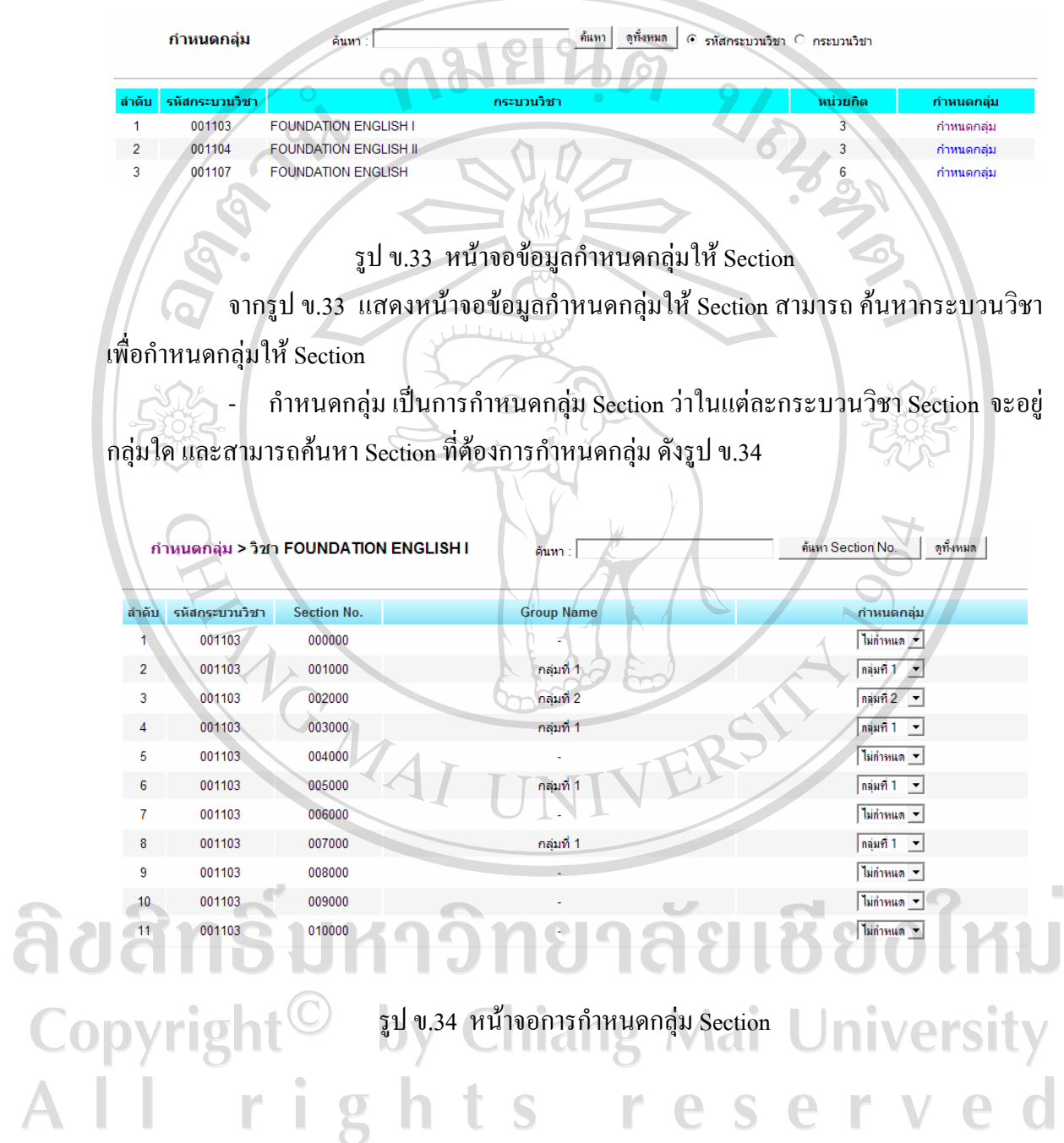

## 3) กำหนดวิธีเก็บคะแนน เป็นข้อมูลกำหนดวิธีเก็บคะแนน ในแต่ละกลุ่ม หรือ Section

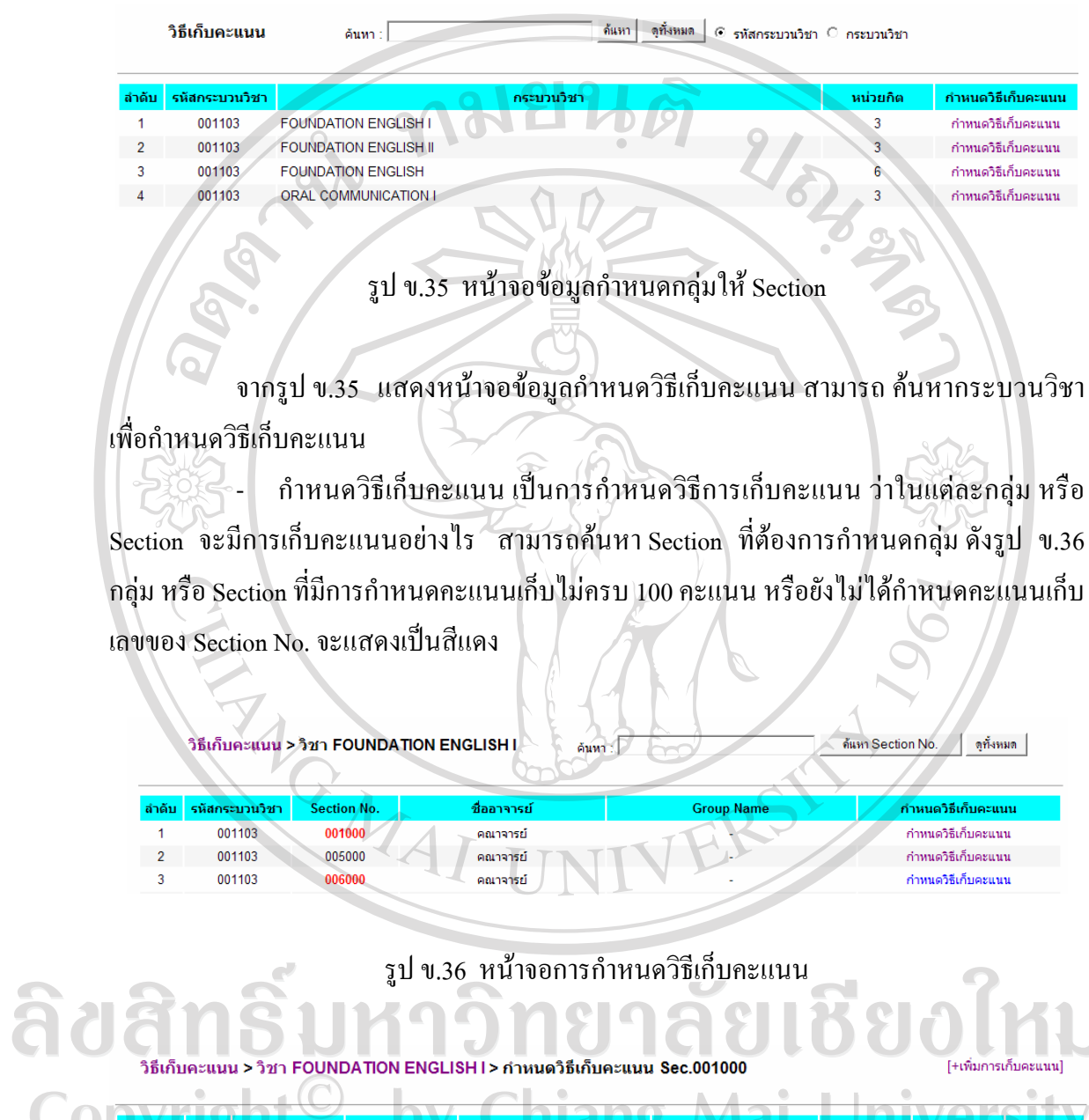

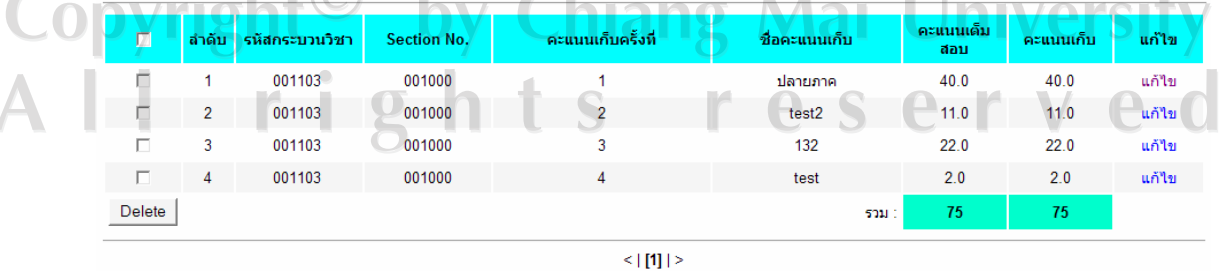

 $\bar{\phantom{a}}$ 

รูป ข.37 หนาจอการกําหนดวิธีเก็บคะแนนในแตละ Section หรือกลุม

 จากรูป ข.37 แสดงการกําหนดวิธีเก็บคะแนนในแตละ Section หรือกลุม วาใหมี ึ คะแนนเก็บกี่ครั้ง และในแต่ละครั้งจะเก็บคะแนนเต็มสอบ และคะแนนเก็บเท่าไหร่ ทั้งนี้ผลรวม ของคะแนนเกบท็ ั้งหมดจะตองได 100 คะแนน

 $\,$ ลบคะแนนเก็บ เป็นการลบข้อมูลคะแนนเก็บ โดยการทำเครื่องหมาย  $\boxtimes$  และ **THE LOC** คลิกป่ม ลบข้อมูล

- เพิ่มการเก็บคะแนน เปนการเพิ่มการเก็บคะแนน โดยขอมูลที่จะตองใสคือ คะแนนเก็บครั้งที่ ชื่อของคะแนนเก็บ คะแนนเต็มสอบ คะแนนเก็บ และการทำเครื่องหมาย  $\boxdot$ ในกรณีที่คะแนนเก็บครั้งนั้นเปนการเก็บคะแนนปลายภาค ดังรูป ข.38

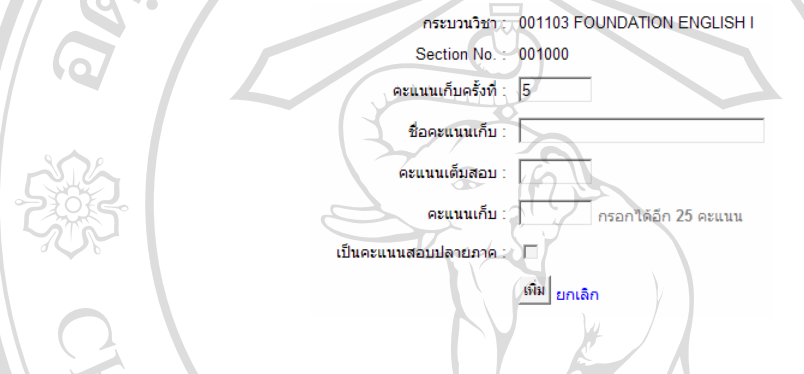

รูป ข.38 หนาจอการเพิ่มการเก็บคะแนน

- แกไข เปนการแกไขการเก็บคะแนน สามารถแกไขขอมูลไดใน คะแนนเก็บครั้งที่ ชื่อของคะแนนเก็บ คะแนนเต็มสอบ คะแนนเก็บ และการทำเครื่องหมาย  $\boxtimes$  ในกรณีที่คะแนน เก็บครั้งนั้นเปนการเก็บคะแนนปลายภาคคลิกปุม แกไขเพื่อยืนยันการแกไขดังรูป ข.39

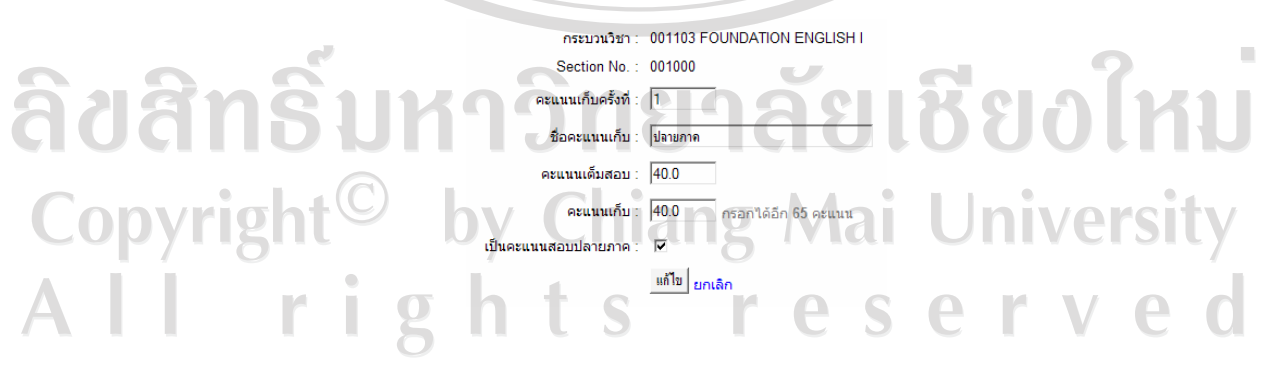

รูป ข.39 หน้าจอการแก้ไขการเก็บคะแนน

## ี่ ส่วนที่ 3 บันทึกคะแนน และการตัดเกรด

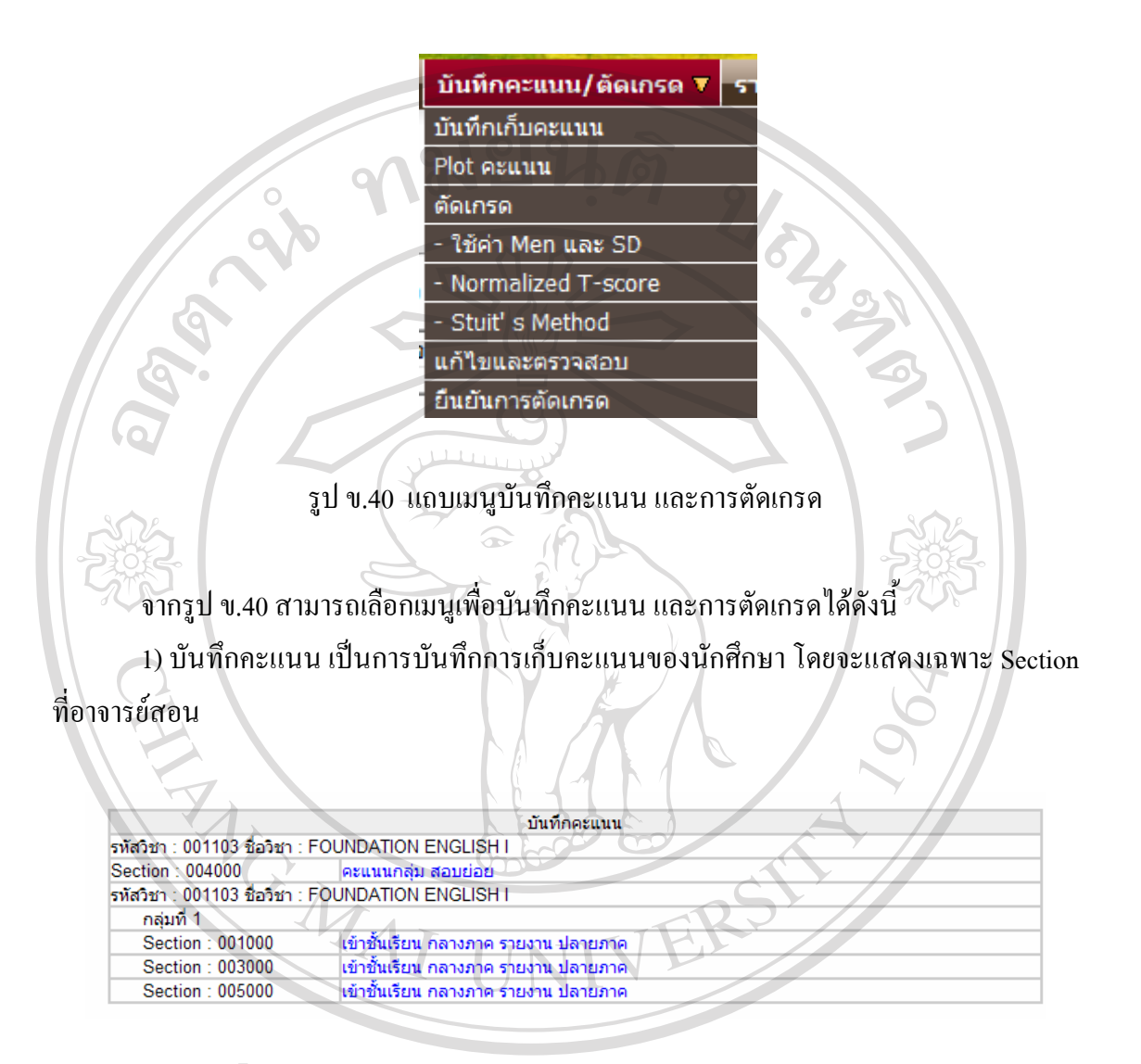

ลิขสิทธิ์บห<sup>รูปข.41 หน้าจข้อมูลบันทึกคะแนน</sup> ชื่องใหม จากรูป ข.41 แสดงหน้าจอข้อมูลบันทึกคะแนน เป็นการบันทึกคะแนนเก็บ โดยจะ แสดงข้อมูลการเก็บคะแนนที่ได้กำหนดไว้ หาก Section ใดที่ยังไม่ได้กำหนดรูปแบบการให้

คะแนนก็จะไมสามารถบันทึกคะแนนไดจะตองกําหนดวิธีเก็บคะแนนกอนจึงจะบันทึกคะแนน ได รายการแสดงใหเห็นถามีเครื่องหาย \* หลัง ชื่อของคะแนนเก็บ แสดงวารายการนั้นไดมีการบันทึก คะแนนเลว

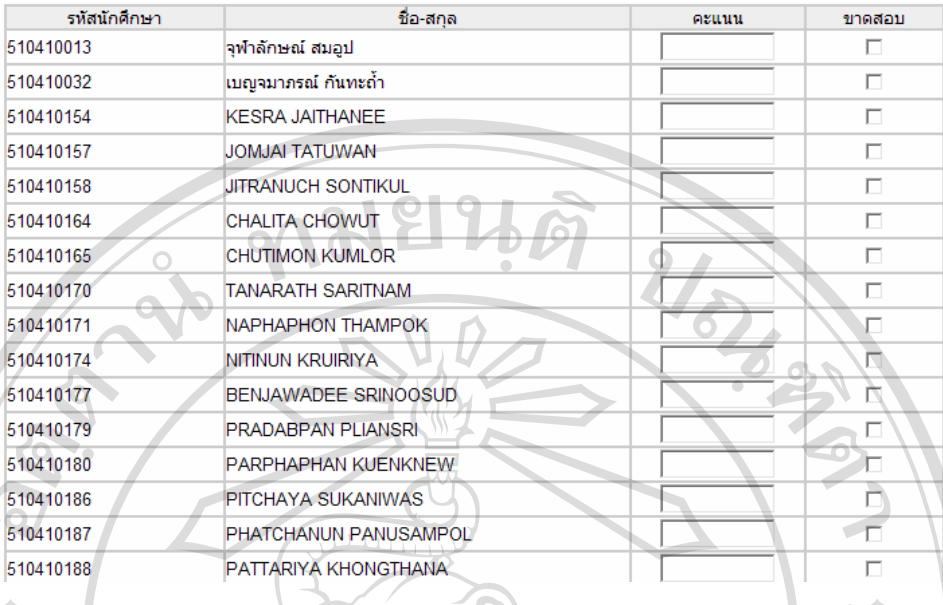

## รูป ข.42 หนาจอการบันทึกคะแนน

จากรูป ข.42 อาจารยสามารถกรอกคะแนนลงในชองคะแนน เมื่อกรอกคะแนนคน แรกเสร็จกดแปนพิมพ enter เพื่อเลื่อน กรอกคะแนนคนตอไป ในการกดแปนพิมพ enter ระบบจะ ทำการตรวจสอบไม่ให้มีการกรอกคะแนนเกินที่ได้กำหนดไว้ หากมีการกรอกคะแนนเกิน จะมี หนาตางแสดง เตือน ดังรูป ข.41 แตการเตือนนี้จะไมผลในกรณีที่ใชเมาสคลิกชองเพื่อกรอก คะแนน เมื่อกรอกคะแนนเสร็จ คลิกปุม บันทึกคะแนนเพื่อยืนยันการบันทึกคะแนน

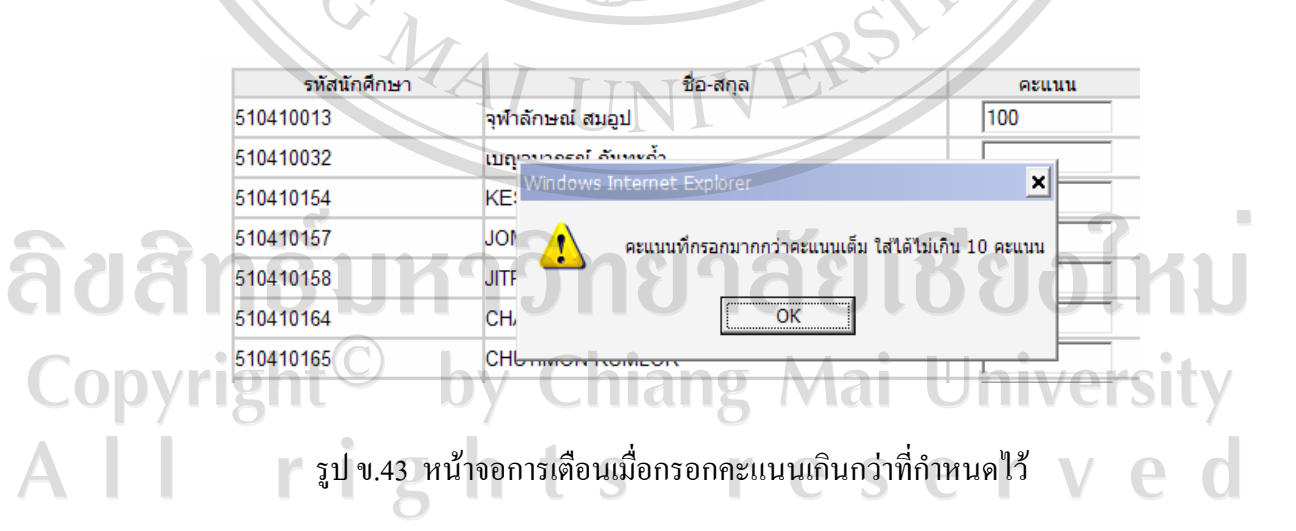

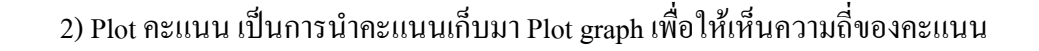

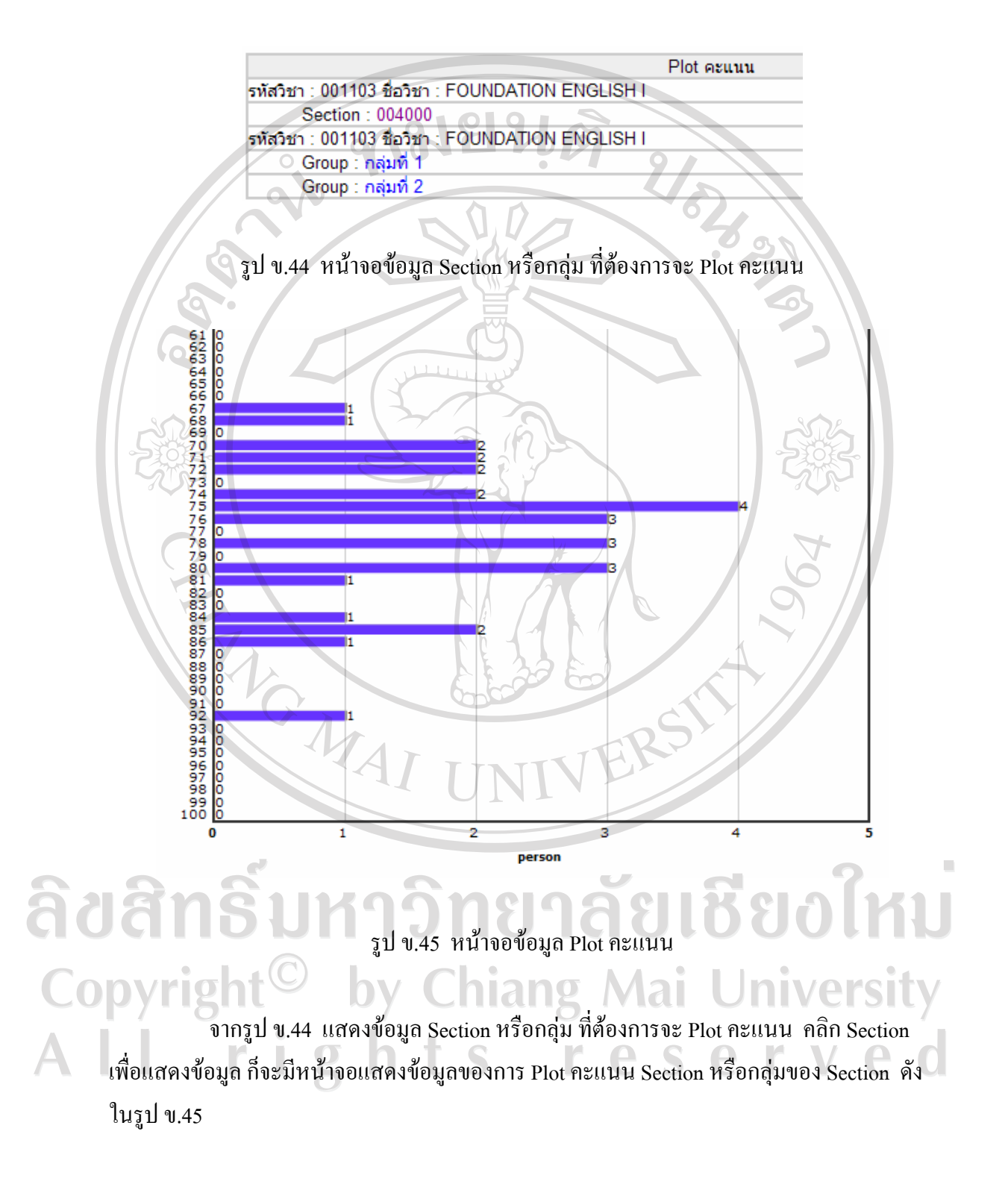

## 3) ตัดเกรด เป็นการตัดเกรดนนักศึกษาให้เลือกได้ดังนี้

### 3.1 ใชคา MEAN และ SD

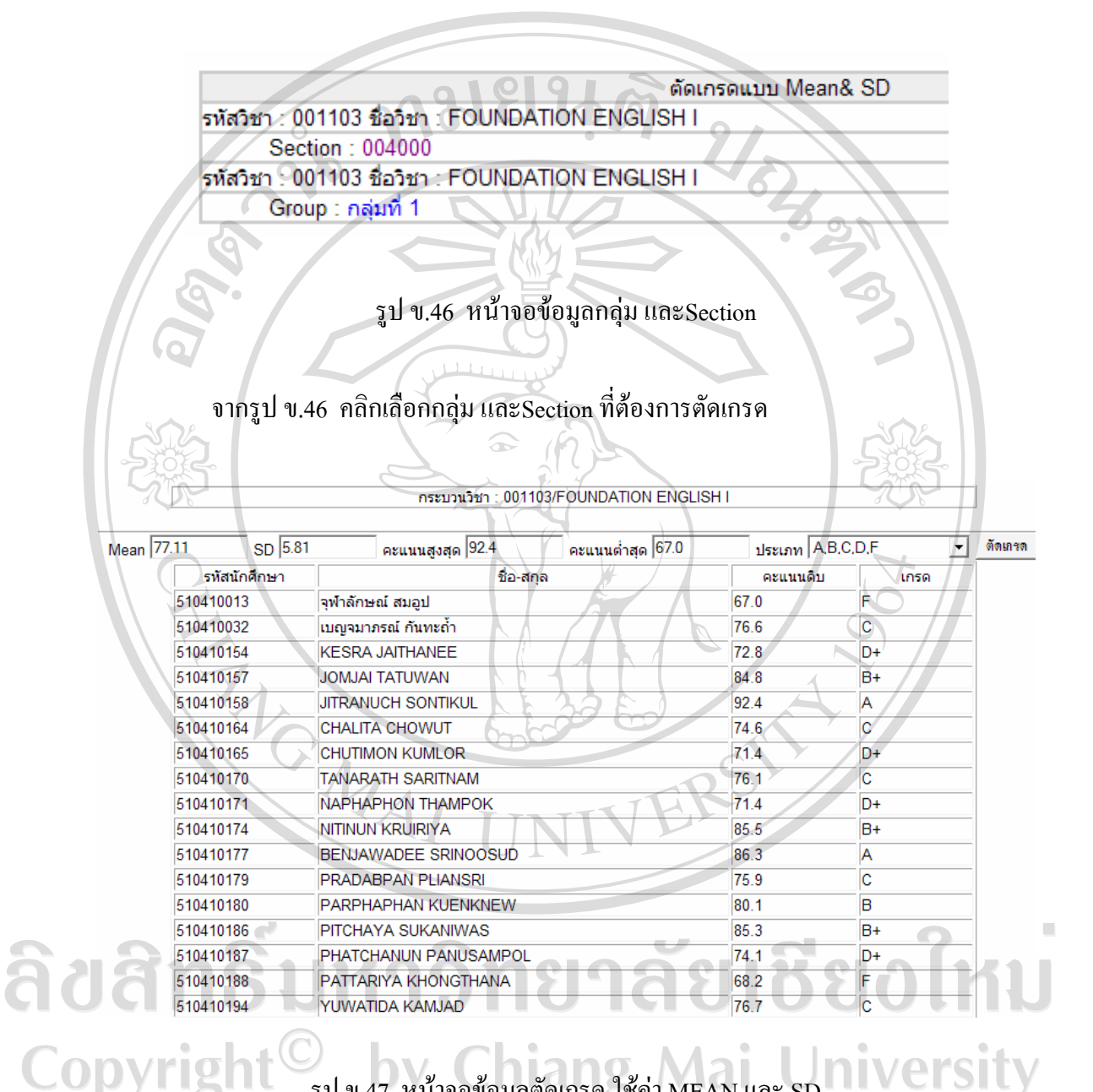

รูป ข.47 หน้าจอข้อมูลตัดเกรค ใช้ค่า MEAN และ SD

จากรูป ข.47 แสดงหนาจอขอมูลตัดเกรด คลิกเลือกประเภทของการตัดเกรด จากนั้นคลิก ปุม ตัดเกรด เพื่อใหระบบประมวลผล คลิกปุม ยืนยันบันทึกลงฐานขอมูล

#### 3.2 NORMALIZED T-SCORE

ตัดเกรดแบบ T-Score รหัสวิชา : 001103 ชื่อวิชา : FOUNDATION ENGLISH I Section: 004000 รพัสวิชา: 001103 ชื่อวิชา : FOUNDATION ENGLISH | Group : กลุ่มที่ 1

รูป ข.48 หน้าจอข้อมูลกลุ่ม และSection

จากรูป ข.48 คลิกเลือกกลุม และSection ที่ตองการตัดเกรด

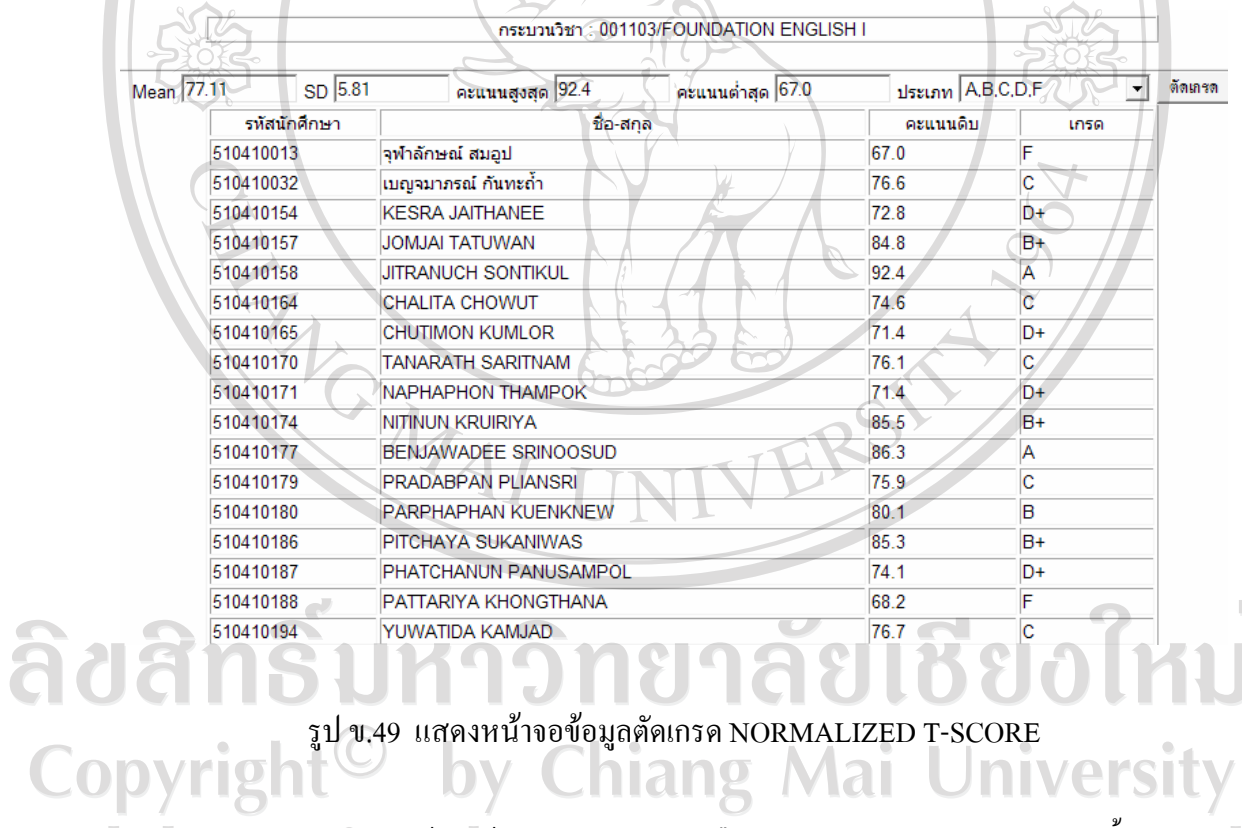

versi

จากรูป ข.49 หนาจอขอมูลตัดเกรด คลิกเลือกประเภทของการตัดเกรด จากนั้นคลิกปุม ตัดเกรด เพื่อใหระบบประมวลผล คลิกปุม ยืนยันบันทึกลงฐานขอมูล

#### 3.3 STUIT'S METHOD

ตัดเกรดแบบ Stuit Method รหัสวิชา : 001103 ชื่อวิชา : FOUNDATION ENGLISH I Section : 004000 รหัสวิชา : 001103 ชื่อวิชา : FOUNDATION ENGLISH I Group : กลุ่มที่ 1

รูป ข.50 หนาจอขอมูลกลุม และSection

VENS

จากรูป ข.50 กลิกเลือกกลุ่ม และSection ที่ต้องการตัดเกรด

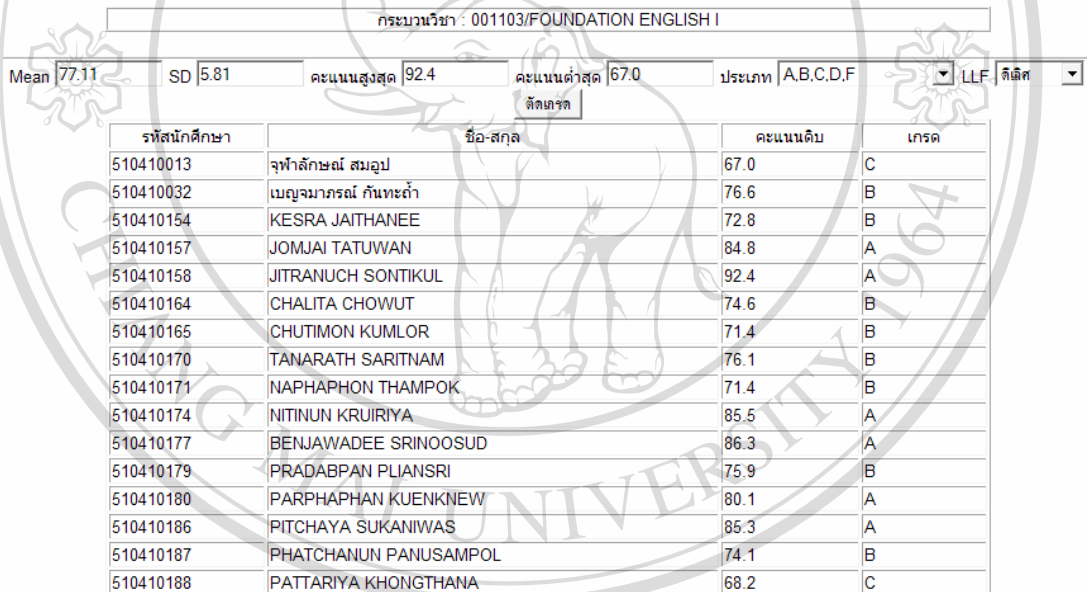

รูป ข.51 หนาจอขอมูลตัดเกรด STUIT'S METHOD Ħ จากรูป ข.51 แสดงหนาจอขอมูลตัดเกรด คลิกเลือกประเภทของการตัดเกรด จากนั้นคลิก ปุม ตัดเกรด เพื่อใหระบบประมวลผล คลิกปุม ยืนยันบันทึกลงฐานขอมูล

4) แกไขและตรวจสอบ เปนการแกไขเกรด

แก้ไขและตรวจสอบ รพัสวิชา : 001103 ชื่อวิชา : FOUNDATION ENGLISH I Section : 004000 แก้ไขเกรด รพัสวิชา : 001103 ชื่อวิชา : FOUNDATION ENGLISH I Group : กลุ่มที่ 1 แก้ไขเกรด

รูป ข.52 หนาจอขอมูล Section หรือกลุม ที่ตองการจะแกไขเกรด

![](_page_25_Picture_139.jpeg)

รูป ข.53 หนาจอขอมูล Section หรือกลุม ในการแกไขเกรด

จากรูป ข.52 เปนการเลือก Section หรือกลุม ที่ตองการจะแกไขเกรด จอภาพจะแสดง ขอมูล ดังรูป ข.53 จะมีขอมูลมาแสดง ทั้งนี้จะสามารถแกไขไดเฉพาะ F,S,U,I,P,T,V และ Q

5) ยืนยันการตัดเกรด เป็นการยืนยันข้อมูลเกรดที่ได้ของนักศึกษา

![](_page_25_Picture_8.jpeg)

ี จากรูป ข.54 แสดงข้อมูล Section หรือกลุ่ม ที่จะยืนยันในการตัดเกรด เมื่อยืนยันการตัด เกรดแล้วจะไม่สามารถกลับไปตัดเกรดใหม่ได้

## ี่ ส่วนที่ 4 รายงาน

1) พิมพใบเซ็นชื่อ

![](_page_26_Picture_35.jpeg)

ลิขสิทธิ์บห ม พ.รร ตัวอย่างการพิมพ์ใบเซ็นชื่อ เชียงใหม Copyright<sup>©</sup> by Chiang Mai University All rights reserved

#### 2) พิมพใบกรอกคะแนน

![](_page_27_Picture_26.jpeg)

ลิขสิทธิ์บารณ์ อายามกรรมพ์ใบกรอกคะแนน Copyright<sup>©</sup> by Chiang Mai University All rights reserved

![](_page_28_Picture_29.jpeg)

![](_page_28_Picture_30.jpeg)

รูป ข.57 ตัวอย่างการพิมพ์ใบตรวจสอบการบันทึกคะแนน

ลิขสิทธิ์มหาวิทยาลัยเชียงใหม่ Copyright<sup>©</sup> by Chiang Mai University All rights reserved

### 4) พิมพใบประกาศผลคะแนนเก็บ

![](_page_29_Picture_24.jpeg)

ลิขสิทธิ์บหาวิทยาลัยเชียงใหม่<br>Copyright by Chiang Mai University All rights reserved

## 5) พิมพใบสรุปคะแนนทั้งหมดพรอมเกรด

![](_page_30_Picture_26.jpeg)

ใบสรุปคะแนนทั้งหมดพร้อมเกรด สำหรับมหาวิทยาลัยเชียงใหม่

รูป ข.59 ตัวอยางการพิมพใบสร ุปคะแนนทั้งหมดพรอมเกรดCopyright<sup>©</sup> by Chiang Mai University<br>All rights reserved

#### 104

![](_page_31_Picture_33.jpeg)

![](_page_31_Picture_34.jpeg)

รูป ข.60 ตัวอยางการพิมพใบกรอกเกรด (ใบบันทึกลําดับขั้น) Copyright<sup>©</sup> by Chiang Mai University All rights reserved

 $\overline{a}$ 

#### 7) พิมพ T-SCORE คะแนนดิบ

![](_page_32_Picture_27.jpeg)

ลิยสิทธิ์บุม<sub>ีน</sub>.<br>อิยลทร์ทาน Copyright<sup>©</sup> by Chiang Mai University All rights reserved

8) พิมพ Mean & SD แตละ Section

![](_page_33_Figure_1.jpeg)

รูป ข.64 ตัวอยางการพิมพตารางชวงคะแนนที่ใชตดเกรด ั

## ี่ ส่วนที่ 5 รายงานส่งสำนักทะเบียน

1) พิมพรายงานบันทึกลําดับขั้น (CMR 54)

![](_page_34_Picture_34.jpeg)

![](_page_34_Picture_35.jpeg)

Copyright ปี ข.65 ตัวอย่างการพิมพ์รายงานบันทึกลำดับขั้น (CMR 54) Versity

#### **ภาคผนวก ค**

## **ตัวอยางแบบประเมินผล**

q.

## **แบบประเมินความพึงพอใจการใชการพฒนาระบบการต ั ัดเกรดบนเครือขายอินเทอรเน็ต**

![](_page_35_Picture_103.jpeg)

## **ขอคิดเห็น อื่น ๆระบุ**.......................................................................................................................... ............................................................................................................................................................. .............................................................................................................................................................Copyright<sup>©</sup> by Chiang Mai University All rights reserved

## **ประวัติผูเขียน**

ชื่อ – สกุล 700 – จากที่ร้อยตรีปุรัณ อนันตเศรษฐ

 $\tilde{J}$ น เดือน ปี เกิด  $\tilde{J}$  17 ตุลาคม 2516

ประวัติการศึกษา ประกาศนียบัตรมัธยมศึกษาตอนตน โรงเรียนมงฟอรตวิทยาลัย จังหวัดเชียงใหม ปการศึกษา 2533 ประกาศนียบัตรวิชาชีพ โรงเรียนพณิชยการเชียงใหม ปการศึกษา 2536 ประกาศนียบัตรวิชาชีพชั้นสูงโรงเรียนพณิชยการเชียงใหม ปการศึกษา 2538 บริหารธุรกิจบัณฑิต (คอมพิวเตอรธุรกิจ) มหาวิทยาลัยฟารอีสเทอรน ปการศึกษา 2546

# ลิขสิทธิ์ Copyrigh

ประวัติการทำงาน พ.ศ. 2538 - 2540 ตำแหน่ง ผู้จัดการฝ่ายพัฒนาและวางระบบ บริษัท เน็ตเวอร์ค อินฟอร์เมชั่น (นอร์เทิร์น) จำกัด พ.ศ. 2540 – 2544 ตําแหนง นายชางอิเล็กทรอนิกส คณะมนษยศาสตร ุ มหาวิทยาลัยเชียงใหม พ.ศ. 2546 – 2547 ตําแหนง เจาหนาที่ผลิตสื่อเทคโนโลยีสารสนเทศ มหาวิทยาลัยฟารอีสเทอรน พ.ศ. 2548 – ปจจุบัน ตําแหนง วิศวกรคอมพิวเตอร บริษัท สยาม จี.ไอ.เอส. เซอรวิส จํากัด

-S

 $\curvearrowright$ 

จดหมายอิเล็กทรอนิกส์  $n_{\text{num\_cm}(a)$ hotmail.com